# **Übung in ILIAS**

*(ILIAS 5.4)*

*Über das Übungsobjekt können bis zu einem bestimmten Abgabetermin Arbeiten eingesammelt werden, die meistens nur von Dozierenden (Kursadministratoren), je nach Einstellung später aber auch von Studierenden (Kursmitglieder) eingesehen werden können. Nach Ablauf der Abgabefrist können keine Arbeiten mehr nachreicht werden. Die Administration der Aufträge und Einreichungen, z.B. die Auftragserteilung, die Abgabefrist oder das Erteilen eines Feedbacks, werden vom System unterstützt.*

#### **Themen:**

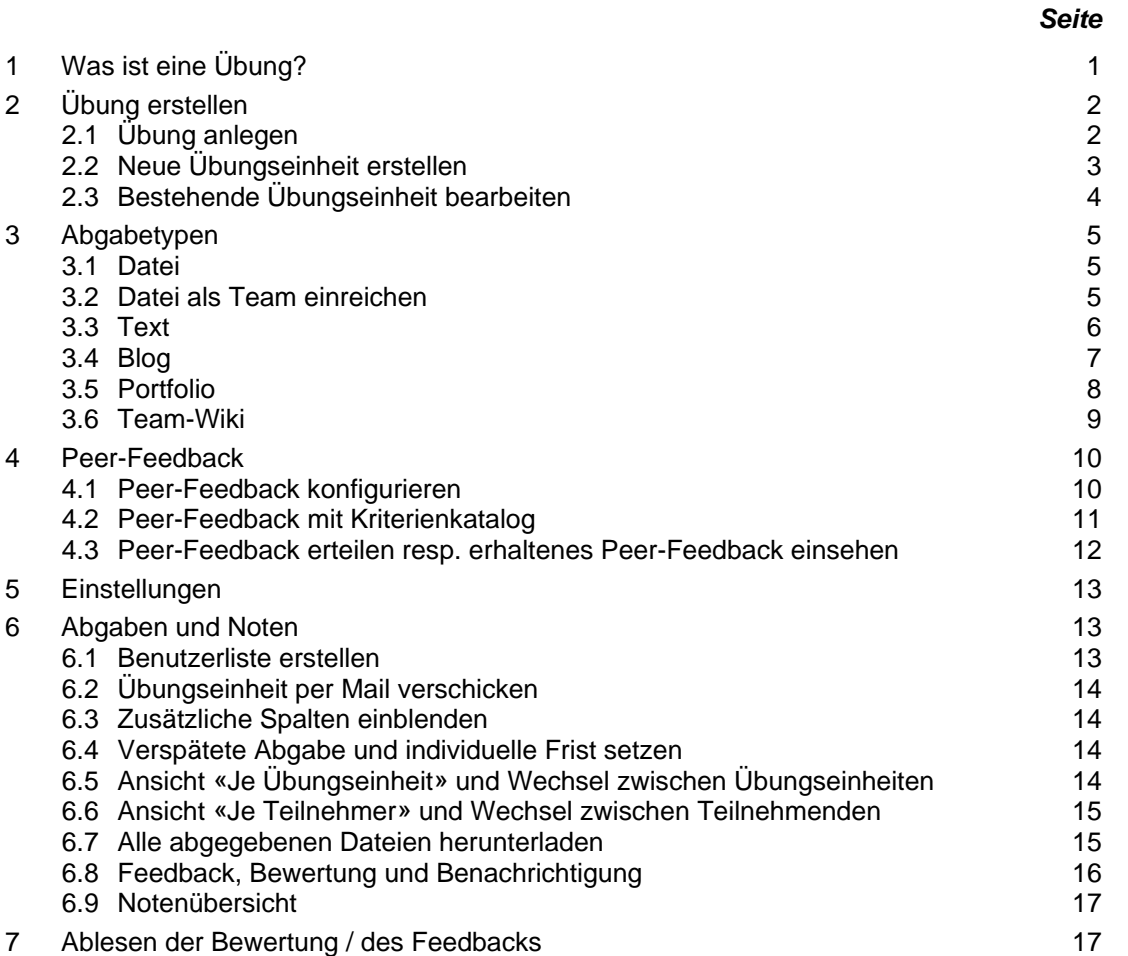

## **1 Was ist eine Übung?**

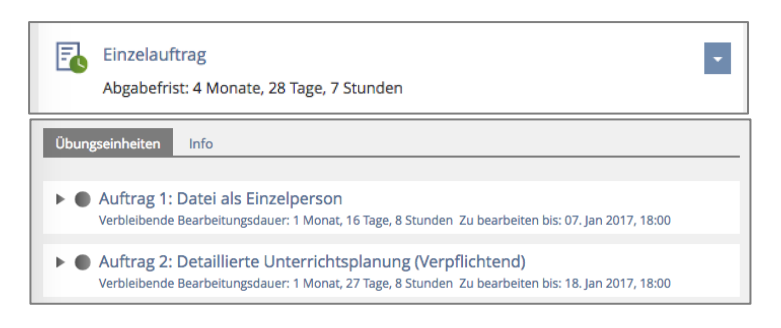

Eine Übung besteht aus einer oder mehreren Übungseinheiten.

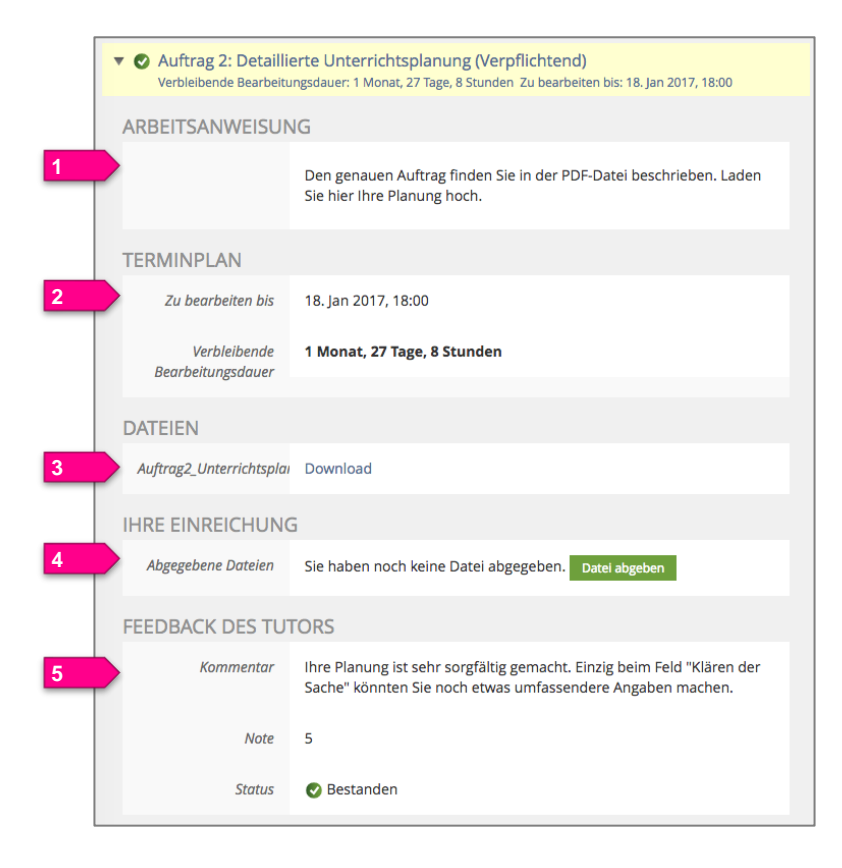

Die Teilnehmer können z.B. die **Arbeitsanweisung** (1), den **Abgabetermin** (2), allfällige **Datei-Anhänge** (3) uvm. einsehen.

Ausserdem reichen sie über die Schaltfläche «**Datei abgeben**» ihre Lösung (4) ein.

Der Dozent resp. die Dozentin oder ein Tutor resp. eine Tutorin können die **Übung bewerten und dem Lerner ein Feedback (5) erteilen**, das dann auf der Übersicht der Übungseinheit ersichtlich ist.

## **2 Übung erstellen**

### **2.1 Übung anlegen**

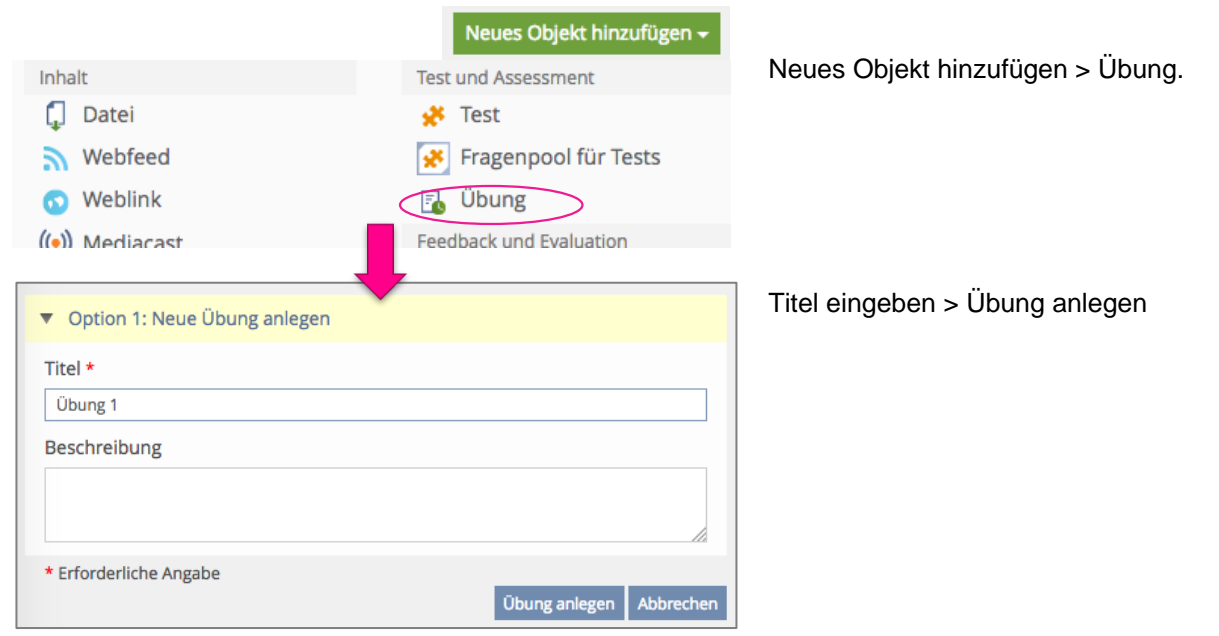

#### $\mathbb{R}$  Übung 1 **1** Übungseinheiten Info Einstellungen Abgaben und Noten Export Rechte Zeigen Bearbeiten **2 3** Datei **4** nat Datei als Team einreichen Text Nach A Blog Portfolio folge Startzeit Abgabetermin Verpflichtend Peer-Fee Team-Wik NEUE ÜBUNGSEINHEIT Abbrechen **5**  $\boxed{\underline{\underline{\scriptscriptstyle{A}}}}$ Titel \* Auftrag Abgabetyp<sup>+</sup> Datei **6** Verpflichtend  $\triangleright$ .<br>flichtende Übungseinheiten müssen besta den, um die ganze Übung Ver zu bestehen ARBEITSANWEISUNG **7** Arbeitsanweisung B I U | 注目| 健康の楽| 9 @ | mm 職 Die detaillierte Auftragsbeschreibung entneh<br>PDF nen Sie bitte dem unten angefügter Pfad: **8** Datejen Durchsuchen... Auftrag1.pdf  $+ -$ Maximal erlaubte Upload-Größe: 200.0 MB **TERMINPLAN** DD.MM.YYYY HH:mm 旨 Startzeit **9** Abgabetermin **● Festes Datum** Alle Teilnehmenden erhalten zunächst das gleiche feste Abgabedatum Datum 06.12.2019 18:00  $\blacksquare$ Nachfrist 20.12.2019 18:00 篇 Im Zeitraum zwischen dem Abgabetermin und dem Ende de Nachfrist können verspätete Abgaber<br>vorgenommen werden. ○ Relatives Datum Das Abgabedatum ergibt sich aus dem Bearbeitungszeitraum und dem durch der<br>Teilnehmer gewählten Startzeitpunkt.

#### <span id="page-2-0"></span>**2.2 Neue Übungseinheit erstellen**

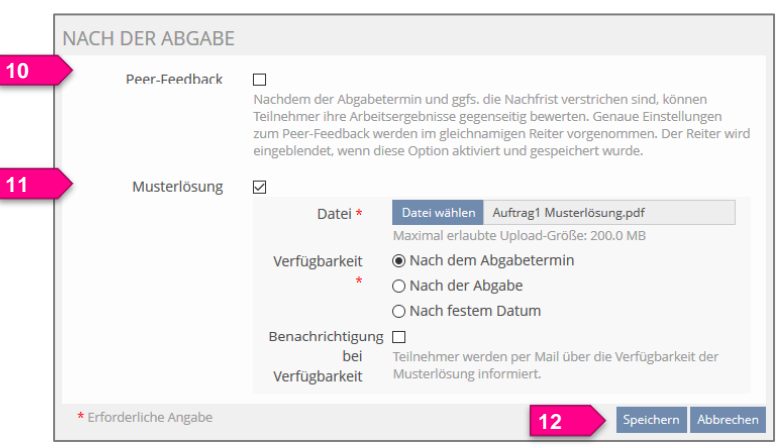

Diese werden im Bearbeitungsmodus angelegt:

- 1. Reiter «Übungseinheiten»
- 2. Submenüpunkt «**Bearbeiten**».
- 3. Typ der Übungseinheit auswählen: Die Übungseinheit kennt verschiedene Abgabetypen (vgl. Kap. [2.3\)](#page-3-0):
	- Datei
	- Datei als Team einreichen
	- **Text**
	- Blog
	- Portfolio
	- Team-Wiki
- 4. «Übungseinheit hinzufügen»
- 5. **Titel** der Übungseinheit
- 6. Kennzeichnung «**Verpflichtend**»
- 7. **Arbeitsanweisung**, die auf dem Bildschirm sichtbar ist. Tipp: Eher kurz halten! Lange Aufträge in Dateien auslagern.
- <span id="page-2-1"></span>8. Es können eine oder mehrere **Dateien** angehängt werden (z.B. Auftragsdokumente, Vorlagedateien etc.)
- <span id="page-2-2"></span>9. Es kann eine **Startzeit** und/oder ein **Abgabetermin** definiert werden. Davor resp. danach können in dieser Übungseinheit keine Lösungen eingereicht werden.

Wenn eine Nachfrist gewährt wird, dann können in dieser Zeit weiterhin Arbeiten eingereicht werden, sie werden doch als «Verspätete Abgabe» gekennzeichnet.

- 10. **Peer-Feedback**: Die TN können sich gegenseitig ein Feedback erteilen. Diese Option ist bei den Abgabetypen Datei, Text, Blog und Portfolio vorhanden.
- 11. Es kann eine **Musterlösung** für alle Lerner hochgeladen werden. Diese wird entweder nach dem Abgabetermin oder bereits nach der Abgabe jedem Lernenden zur Verfügung gestellt. Die Lerner könne via Mail über die Verfügbarkeit der Musterlösung informiert werden.
- 12. Speichern.

#### Aktionen <del>v</del>  $\overline{F}$  Übung 1 Übungseinheiten Info Einstellungen Abgaben und Noten Export Rechte Zeigen Bearbeiten **2** Datei  $\backsim$ Obungseinheit binzufügen ÜBUNGSEINHEITEN  $\overrightarrow{F}$  Löschen Nach Abgabetermin sortieren Reihenfolge speichern Abgabetyn Reihenfolge Abgabetermin Feedback Arbeitsanweisung Titel Aktionen **3 5**  $\Box$  Auftrag Bearbeiter  $ja(2)$  $\Box$  Auftrag Date Heute 18:00 Auftrag unten angehängt **Rearbeiter**  $\overline{20}$ (10. Apr 2020, 18:00)  $\Box$  Alle auswählen Löschen **4**  $(1 - 2 \text{ von } 2)$ B Auftrag 1 Aktionen <del>v</del> **≮** Zurück Einstellungen Dateien zur Arbeitsanweisung **6** EINSTELLUNGEN DER ÜBUNGSEINHEIT Speichern Abbrechen 回 Titel \* Auftrag 1 Abgabetyp<sup>\*</sup> Datei Vernflichtend  $\triangleright$ Verpflichtende Übungseinheiten müssen bestanden werden, um die ganze Übung zu besteher ARBEITSANWEISUNG Arbeitsanweisung B I U | 注注 | 键键 ∞ ※ | り @ | wm m m Die detaillierte Auftragsbeschreibung entgehmen Sie bitte dem unten angefügten PDE **TERMINPLAN**  $\frac{1}{100}$ Startzeit ● Festes Datum Abgabetermin Alle Teilnehmenden erhalten zunächst das gleiche feste Abgabedatum Datum 06.12.2019 18:00 一篇

#### Aktionen –  $\mathbb{R}$  Auftrag 1 **≮** Zurück Einstellungen Dateien zur Arbeitsar Neue Datei hochladen Datei wäh **7** DATFIEN ZUR ARBEITSANWEISUNG  $\overrightarrow{r}$  Löschen Reihenfolge speichern Reihenfolge <sup>+</sup> Verzeichnis/Datei Größe Aktionen  $\Box$  10 Auftrag1.pdf 38,2 KB  $\Box$  Alle auswählen Download Entzippen Löschen **8** Umbenenner **9** $(1 - 1$  von 1)

Nachfrist 20.12.2019 16:00

 $\equiv$ 

### <span id="page-3-0"></span>**2.3 Bestehende Übungseinheit bearbeiten**

#### **Bearbeitungsansicht öffnen**

- 1. Reiter «Übungseinheiten»
- 2. Submenüpunkt «**Bearbeiten**».

Hier werden die vorhandenen Übungseinheiten aufgelistet.

- 3. Reihenfolge der Übungseinheiten ändern: Indexzahl ändern > **Reihenfolge speichern**.
- 4. Zu löschende Übungseinheit mit Häkchen versehen > **Löschen**. **3**
- 5. Hinter der zu bearbeitenden Übungseinheit auf «**Bearbeiten**» klicken.

In den Einstellungen der Übungseinheit können nun Anpassungen gemacht werden.

6. Die Dateien, welche im Kap. [2.2](#page-2-0) unter Punkt [8](#page-2-1) angehängt wurden, sind in der neuerlichen Bearbeitungsansicht auf dem separaten Reiter «**Dateien zur Arbeitsanweisung**» aufgeführt.

#### **Dateien zur Arbeitsanweisung ändern**

Auf dem Reiter «Dateien zur Arbeitsanweisung» werden die angehängten Dateien aufgelistet. Hier können …

- 7. weitere Dateien hochgeladen oder
- 8. bestehende gelöscht resp.
- 9. umbenannt werden.

## **3 Abgabetypen**

*In Übungseinheiten können verschiedene Abgabetypen genutzt werden:*

#### **3.1 Datei**

 $*$  Frfor

**IHRE** 

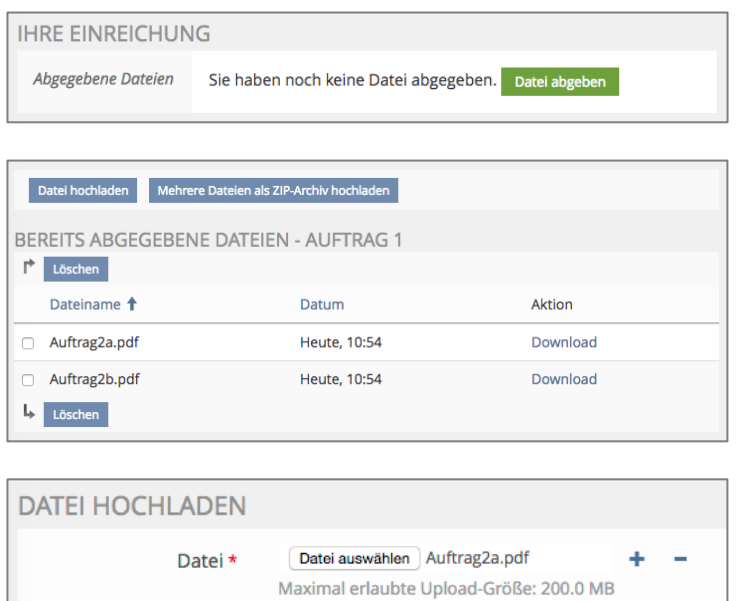

Die TN geben über die Schaltfläche «**Datei abgeben**» eine oder mehrere Dateien als Lösungen ab.

Über «Datei hochladen» werden eine oder mehrere Einzeldateien hochgeladen.

Über «Mehrere Dateien als ZIP-Archiv hochladen» können diese auch gezippt in einem Vorgang hochgeladen werden.

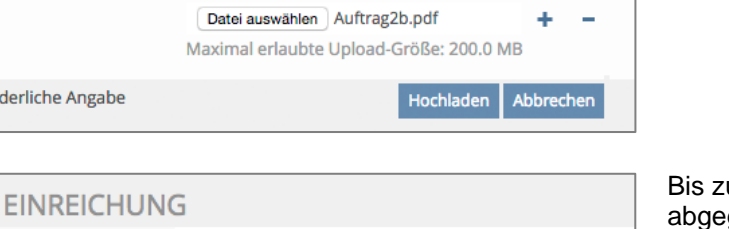

Auftrag1.pdf Eingereichte Lösungen ändern

um Abgabetermin können die bereits geben Dateien auch nochmals geändert werden.

## **3.2 Datei als Team einreichen**

Abgegebene Dateien

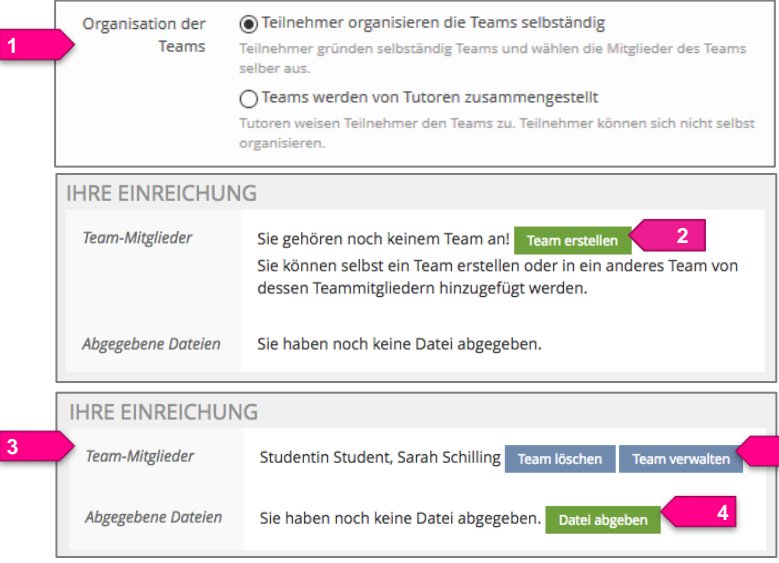

Bei der Erstellung der Übungseinheit wird festgelegt, ob die TN selbst Teams bilden dürfen oder ob dies vom Doz. resp. einem Tutor übernommen wird (1).

Erstellen die TN das Team selbst, so muss dieses vor der Dateieinreichung über die Schaltfläche «**Team erstellen**» definiert werden (2).

Die Teammitglieder werden aufgeführt, sobald das Team gebildet wurde (3).

Die TN geben über die Schaltfläche «**Datei abgeben**» (4) als Team eine oder mehrere Dateien als Gemeinschaftslösung ab. Diese sowie das Feedback dazu werden allen aufgeführten Personen zugeordnet.

**2**

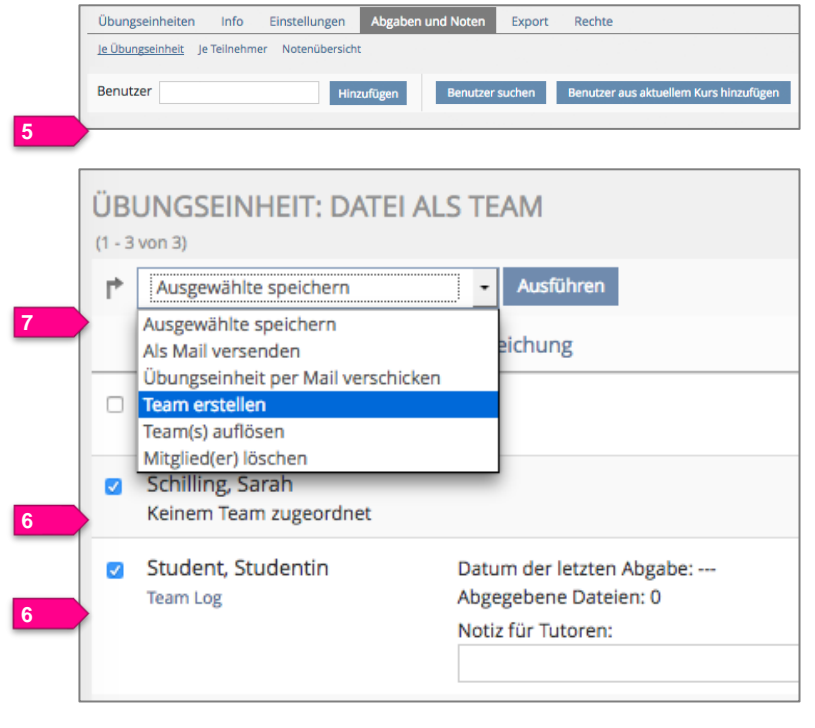

#### **Teamverwaltung durch Doz./Tutor:**

Auf dem Reiter «**Abgaben und Noten**» werden zunächst die verfügbaren Benutzer aus dem Kurs zugefügt (5).

Aus der Liste mehrere TN auswählen (6), über Auswahl Menü «**Team erstellen**» > «**Ausführen**» Team bilden (7).

Teams können natürlich auch wieder aufgelöst und neue zusammengestellt werden.

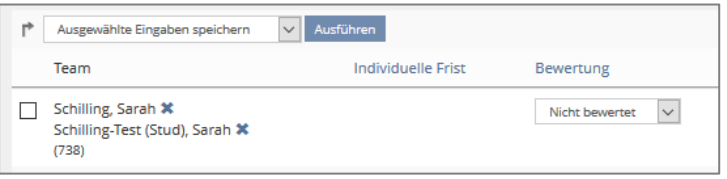

Die Teams erscheinen als ein Eintrag unter «Abgaben und Noten». Wenn Bewertungen oder Rückmeldungen erteilt werden, gelten sie jeweils für das ganze Team.

### **3.3 Text**

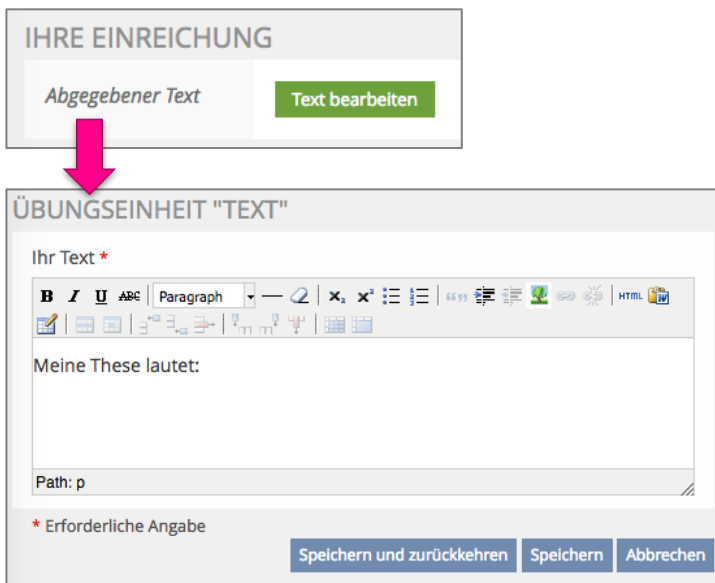

Die TN geben ihren Text direkt in ein Textfeld ein.

Es stehen verschiedene Formatierungsmöglichkeiten zur Verfügung.

## **3.4 Blog**

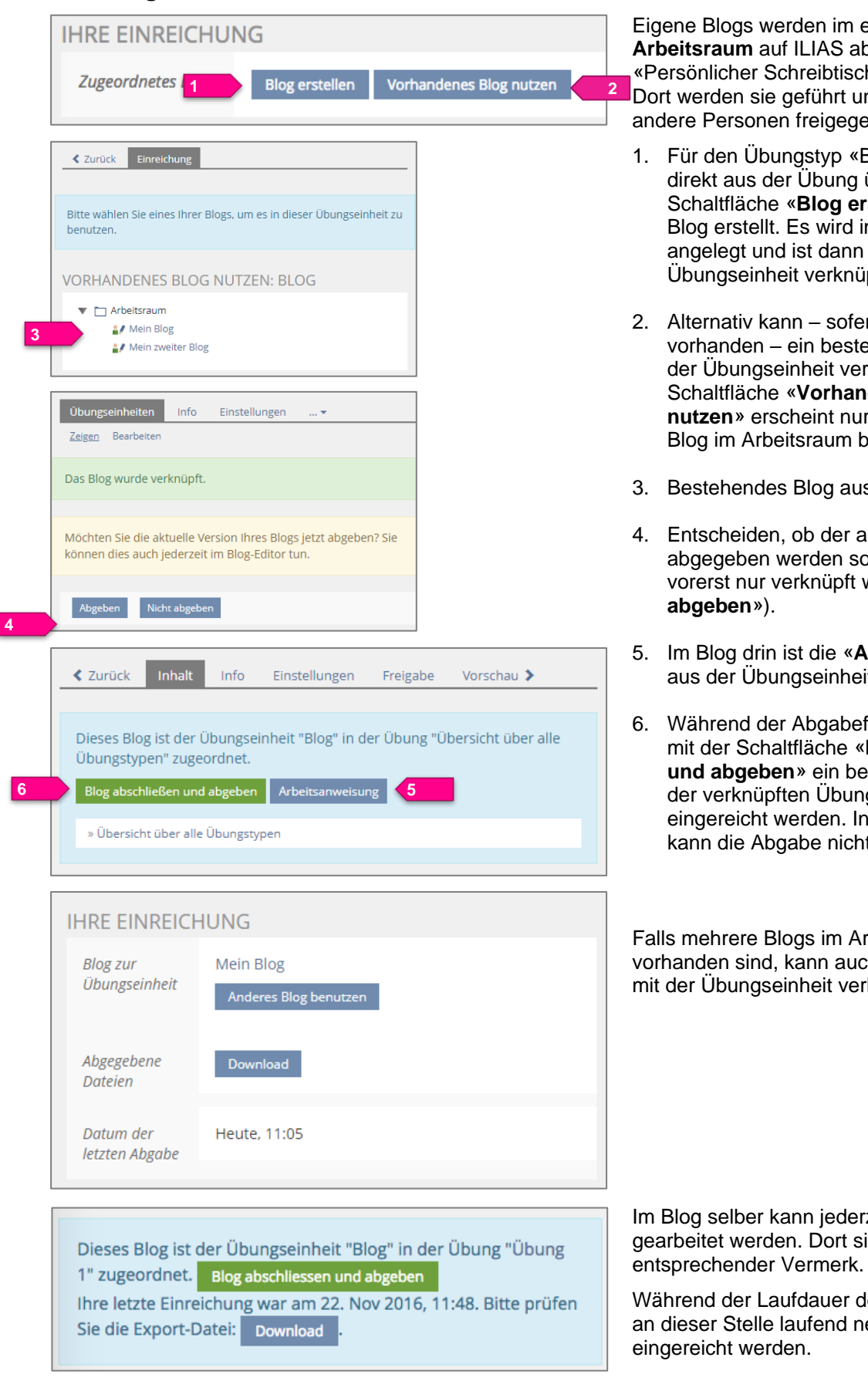

Eigene Blogs werden im eigenen **Arbeitsraum** auf ILIAS abgelegt (Menü «Persönlicher Schreibtisch > Arbeitsraum»). Dort werden sie geführt und können für andere Personen freigegeben werden.

- 1. Für den Übungstyp «Blog» wird entweder direkt aus der Übung über die Schaltfläche «**Blog erstellen**» ein neues Blog erstellt. Es wird im Arbeitsraum angelegt und ist dann direkt mit der Übungseinheit verknüpft.
- 2. Alternativ kann sofern bereits vorhanden – ein bestehendes Blog mit der Übungseinheit verknüpft werden. Die Schaltfläche «**Vorhandenes Blog nutzen**» erscheint nur, wenn auch ein Blog im Arbeitsraum besteht.
- 3. Bestehendes Blog auswählen
- 4. Entscheiden, ob der aktuelle Stand direkt abgegeben werden soll oder ob der Blog vorerst nur verknüpft werden soll («**Nicht**
- 5. Im Blog drin ist die «**Arbeitsanweisung**» aus der Übungseinheit ist einsehbar.
- 6. Während der Abgabefrist kann im Blog mit der Schaltfläche «**Blog abschliessen und abgeben**» ein bestimmter Stand in der verknüpften Übung gezippt eingereicht werden. In der Übung drin kann die Abgabe nicht verändert werden

Falls mehrere Blogs im Arbeitsraum vorhanden sind, kann auch ein anderes Blog mit der Übungseinheit verknüpft werden.

Im Blog selber kann jederzeit weiter gearbeitet werden. Dort sieht der TN ein

Während der Laufdauer der Übung können an dieser Stelle laufend neue Versionen

## **3.5 Portfolio**

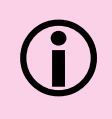

#### **Achtung:**

Hierbei handelt es sich um das ILIAS-eigene Portfolio, welche im Menü «Persönlicher Schreibtisch» zu finden ist. Es hat NICHTS mit dem Portfolio zu tun, welches Studierende ab Studienjahrgang H19 an der PH Zürich einsetzen.

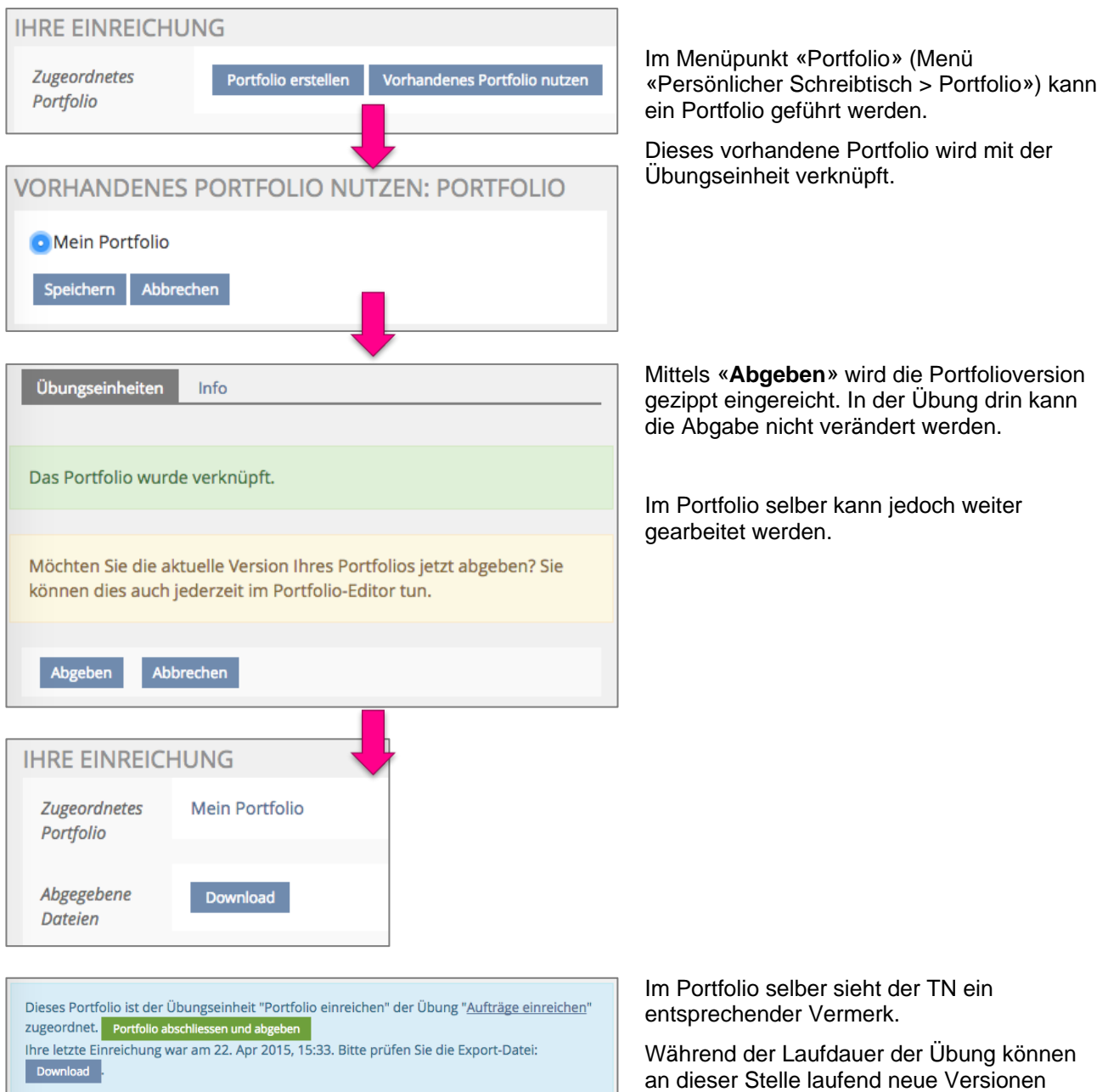

eingereicht werden.

#### 1. Für den Übungstyp «Team-Wiki» wird EINSTELLUNGEN DER ÜBUNGSEINHEIT Speichern Abbrechen abngegen, ob die Tn mit einem leeren Team-Wik 靍 Tital a Wiki oder einer Vorlage arbeiten sollen. Abgabetyp<sup>\*</sup> Vorlage<sup>3</sup> ◯ Ohne Vorlage **1** 2. Der Speicherort für die entstehenden Wikis muss definiert werden. Mit Vorlage Wikivorlage \* Wiki (Vorlage für Übung) 3. Es wird festgelegt, ob die TN selber Auswähl Zurücksetzer Teams bilden dürfen oder ob dies vom Wiki-Container\* Wikis **2** Doz. resp. einem Tutor übernommen Auswähler zurücksetzei wird. Ort in dem neue Wikis der Te isation der Teams ● Teilnehmer organisieren die Teams selbständig **3** bständig Teams und wählen die ○ Teams werden von Tutoren zusammengestellt 4. Mitgliederansicht: **IHRE EINREICHUNG** Falls die TN das Team selber wählen, müssen sie als ersten Schritt das «**Team**  Sie gehören noch keinem Team an. Team erstellen Team-**4 erstellen**». Vorher können sie kein Wiki Mitglieder Sie können selbst ein Team erstellen oder in ein erstellen und mit der Übungseinheit anderes Team von dessen Teammitgliedern verknüpfen. hinzugefügt werden. **IHRE EINREICHUNG** Schilling, Sarah [sarah.schilling@phzh.ch]; Schilling-5. Das Wiki wird über die Schaltfläche Team. Mitglieder Test (Stud), Sarah [phzhtest\_ssi@stud.phzh.ch] «**Wiki erstellen**» erstellt. Team löschen Team verwalter Team-Wiki Wiki erstellen **5** 6. Es wird im definierten Ordner angelegt **6** Team-Wiki Übersicht über alle Übungstypen - Team-Wiki und ist dann direkt mit der Übungseinheit verknüpft. Danach wird normal im Wiki gearbietet. Suche Dieses Wiki ist der Übungseinheit "Team-Wiki" in der Übung "Übersicht über alle Übungstypen" zugeordnet Suchen 7. Während der Abgabefrist kann im Wiki **7** .<br>Wiki abschließen und abgeben mit der Schaltfläche «**Wiki abschliessen Wiki-Navigation und abgeben**» ein bestimmter Stand in » Übersicht über alle Übungstypen Übersicht der verknüpften Übung gezippt Thema 1 eingereicht werden. In der Übung drin Thema 2 Übersicht kann die Abgabe nicht verändert werden Thoma<sub>2</sub> Thema<sub>1</sub> Thema: Wiki-Funktionen Thema 3 Team-Wiki Übersicht über alle Übungstypen - Team-Wiki 8. Die abgegebene Version kann via Abgegebene Dateien **8**Download «Download» in der Übung angeschaut werden. Datum der letzten Heute, 11:30 Abgabe

**3.6 Team-Wiki**

## **4 Peer-Feedback**

### **4.1 Peer-Feedback konfigurieren**

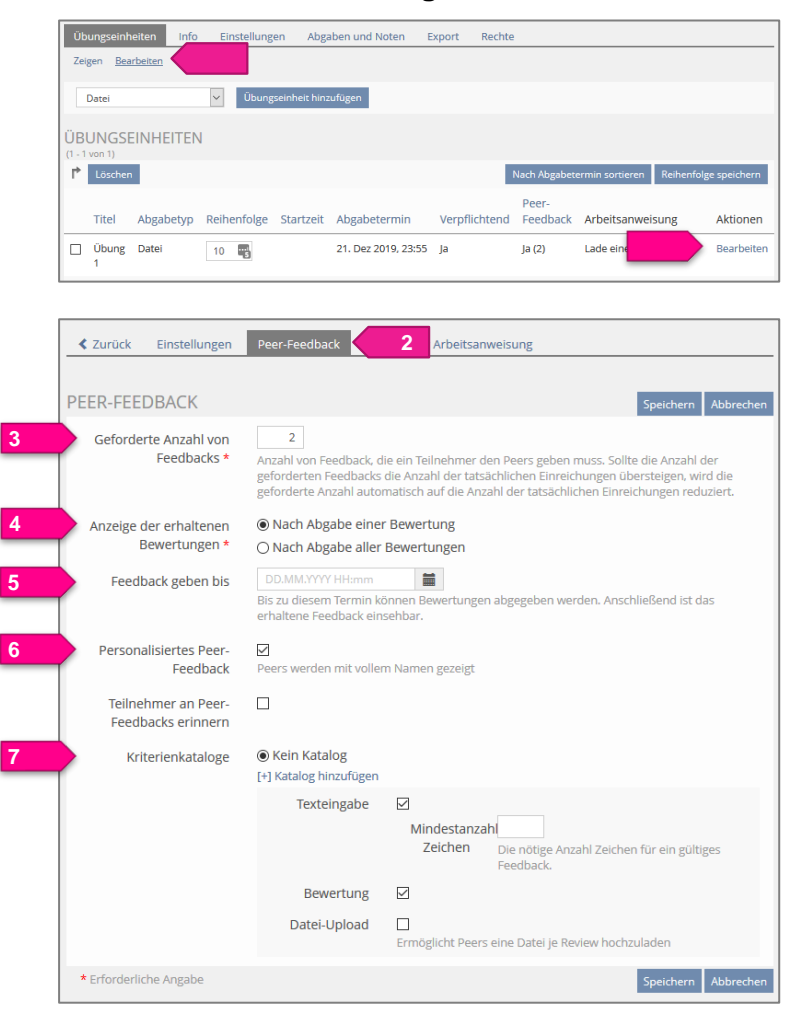

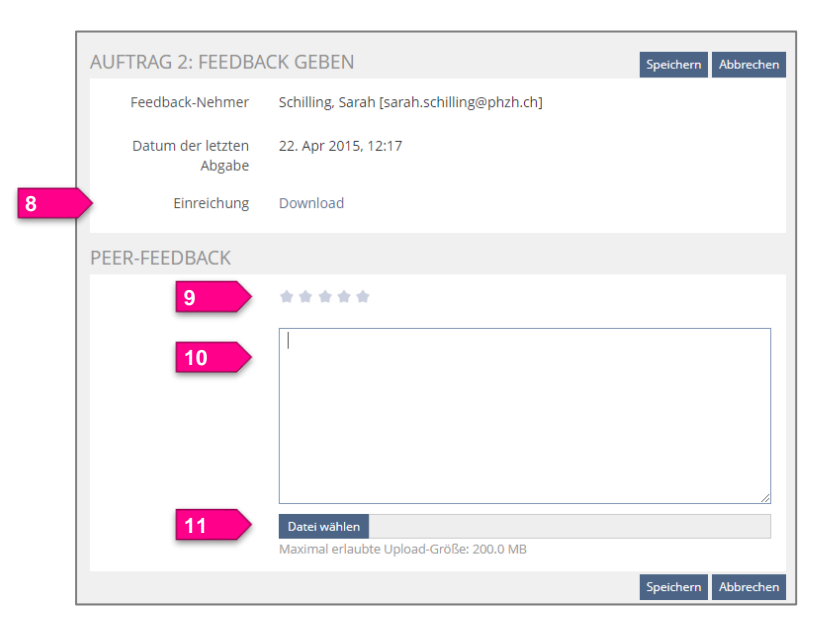

Wenn bei der Erstellung der Übungseinheit die Option «Peer-Feedback» (vgl. Kap. [2.2\)](#page-2-0) ausgewählt wurde, so wird nach dem Speichern ein zusätzlicher Reiter «Peer-Feedback» eingeblendet. Darauf werden die Einstellung en zum Peer-Feedback getätigt.

- 1. Reiter «Übungseinheiten», Sub-Menü «Bearbeiten», hinter der entsprechenden Übungseinheiten «Bearbeiten».
- 2. Auf Reiter «Peer-Feedback» wechseln.
- 3. **Geforderte Anzahl von Feedbacks**: ILIAS weist den Teilnehmenden die definierte Anzahl von Abgaben zu, zu welchen ein Feedback erteilt werden soll.
- 4. **Anzeige der erhaltenen Bewertungen**:
- 5. **Feedback geben bis**: Bis zu diesem Termin können Bewertungen abgegeben werden. Danach ist das erhaltene Feedback einsehbar.
- 6. **Personalisiertes Peer-Feedback**: Angabe, ob der Name des Autors angezeigt werden soll.
- 7. **Kriterienkataloge**:

Hier wird die Form der Rückmeldungsmöglichkeit ausgewählt: «**Texteingabe**», «**Bewertung**» (5-Sterne-Bewertung) oder «**Datei-Upload**».

Falls das Peer-Feedback über einen vorgegebenen Kriterienkatalog erfolgen soll, den die TN ausfüllen können, so muss dieser zuerst erstellt und anschliessend hier auswählt werden (vgl. Kap. [4.2\)](#page-10-0).

#### **Eingabemaske Feedback-Geber**

Je nachdem, welche Rückmeldemöglichkeit ausgewählt wurde, sieht die Eingabemaske für den Feedback-Geber dann wie folgt aus:

8. **Einreichung** des Feedback-Nehmer herunterladen.

Feedback des Typs

- 9. **Bewertung**: 5-Sterne-Bewertung
- 10. **Texteingabe**: kurzes Textfeedback
- 11. **Datei-Upload**: Datei mit komplexerem Feedback anhängen.

<span id="page-10-0"></span>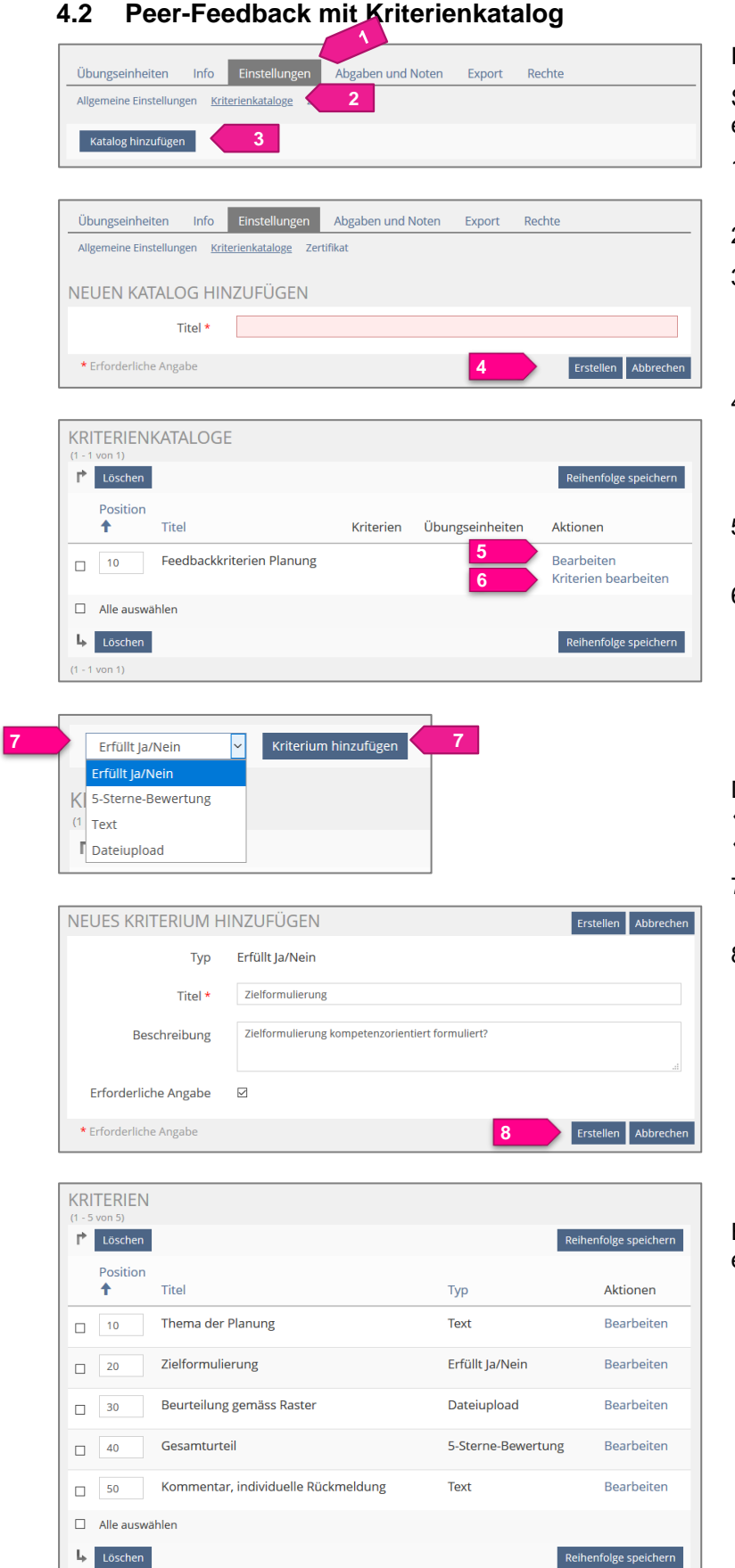

## **Kriterienkatalog erstellen**

Statt der offenen Feedbackmöglichkeit kann ein Kriterienkatalog erstellt werden.

- 1. Auf der Hauptebene der Übung > auf dem Reiter «**Einstellungen**» wechseln.
- 2. Submenü «**Kriterienkataloge**»
- 3. Schaltfläche «**Katalog hinzufügen**»
- 4. Titel des Katalogs eingeben > **Erstellen**
- 5. Über «**Bearbeiten**» kann der Titel des Katalogs geändert werden.
- 6. Über «**Kriterien bearbeiten**» werden die Kriterien angelegt.

Die zur Verfügung stehenden Kriterien sind «Erfüllt Ja/Nein», «5-Sterne-Bewertung», «Textfeedback» und «Dateiupload».

- 7. Typ des Kriteriums auswählen > **Kriterium hinzufügen**
- 8. Bsp: «Erfüllt Ja/Nein»: Titel ausfüllen, restliche Angaben freiwillig > **Erstellen**

Es können mehrere Kriterien desselben Typs erstellt werden.

 $(1 - 5 \text{ von } 5)$ 

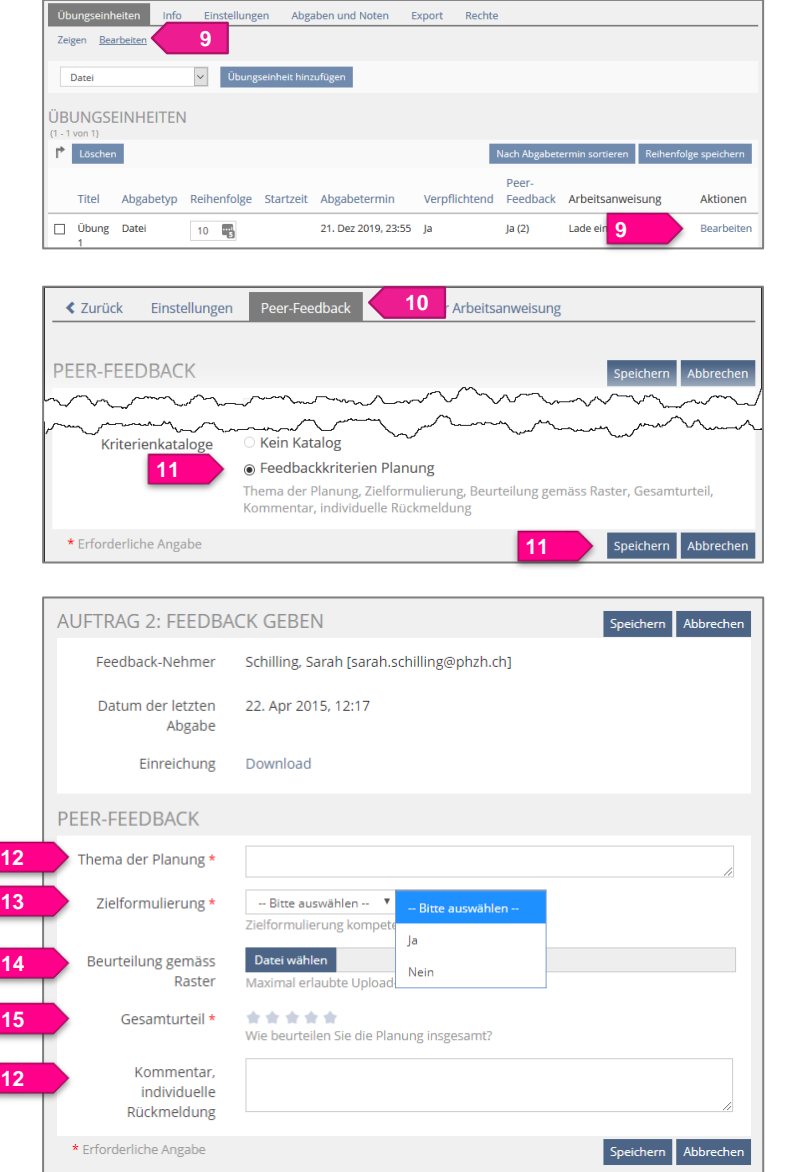

#### **Kriterienkatalog einer Übungseinheit zuweisen**

- 9. Übungseinheit öffnen, bei welcher der Kriterienkatalog zugewiesen werden soll: Reiter «**Übungseinheiten**» > Sub-Menü «**Bearbeiten**» > hinter der entsprechenden Übungseinheiten «**Bearbeiten**».
- 10. Auf den Reiter «**Peer-Feedback**» wechseln.
- 11. Den hinterlegten Kriterienkatalog auswählen > Speichern

#### **Eingabemaske Feedback-Geber**

Je nachdem, welche Kriterien erstellt wurden, sieht die Eingabemaske für den Feedback-Geber dann wie folgt aus:

Kriterien des Typs

- 12. **Texteingabe**
- 13. Erfüllt Ja/Nein: Auswahlmenü mit «Ja» oder «Nein»
- 14. **Datei-Upload**: Datei mit komplexerem Feedback anhängen.
- 15. **Bewertung**: 5-Sterne-Bewertung

Es können mehrere Kriterien desselben Typs erstellt werden (vgl. 9.)

### **4.3 Peer-Feedback erteilen resp. erhaltenes Peer-Feedback einsehen**

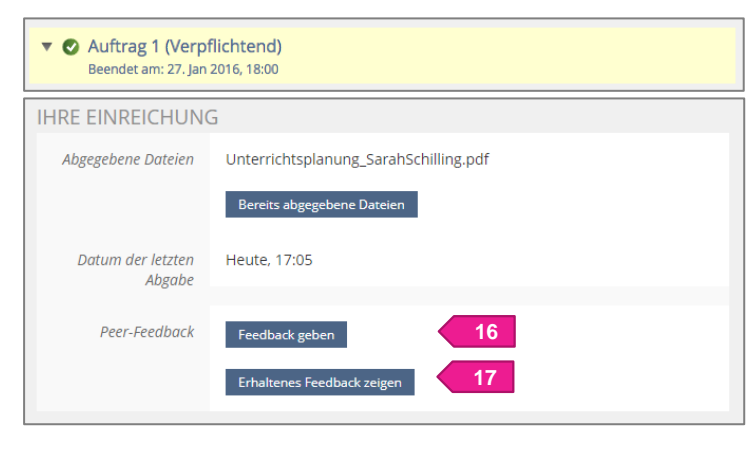

#### Der/die TN öffnet die Übungseinheit.

- 16. Unterhalb der eigenen **Einreichung** erscheint nach Ablauf des Abgabefenster die Schaltfläche «**Feedback geben**».
- 17. Sobald das erhaltene Feedback eingetroffen ist und die Kriterien erfüllt sind (z.B. Ablauf der Feedbackfrist und/oder Anzahl der geforderten Feedbacks erteilt), erscheint die Schaltfläche «**Erhaltenes Feedback zeigen**».

Der/die Doz. kann von jedem TN das gegebene wie auch das erhaltene Feedback auf dem Reiter «Abgaben und Noten» anzeigen lassen (vgl. Kap. [6.8\)](#page-15-0).

## **5 Einstellungen**

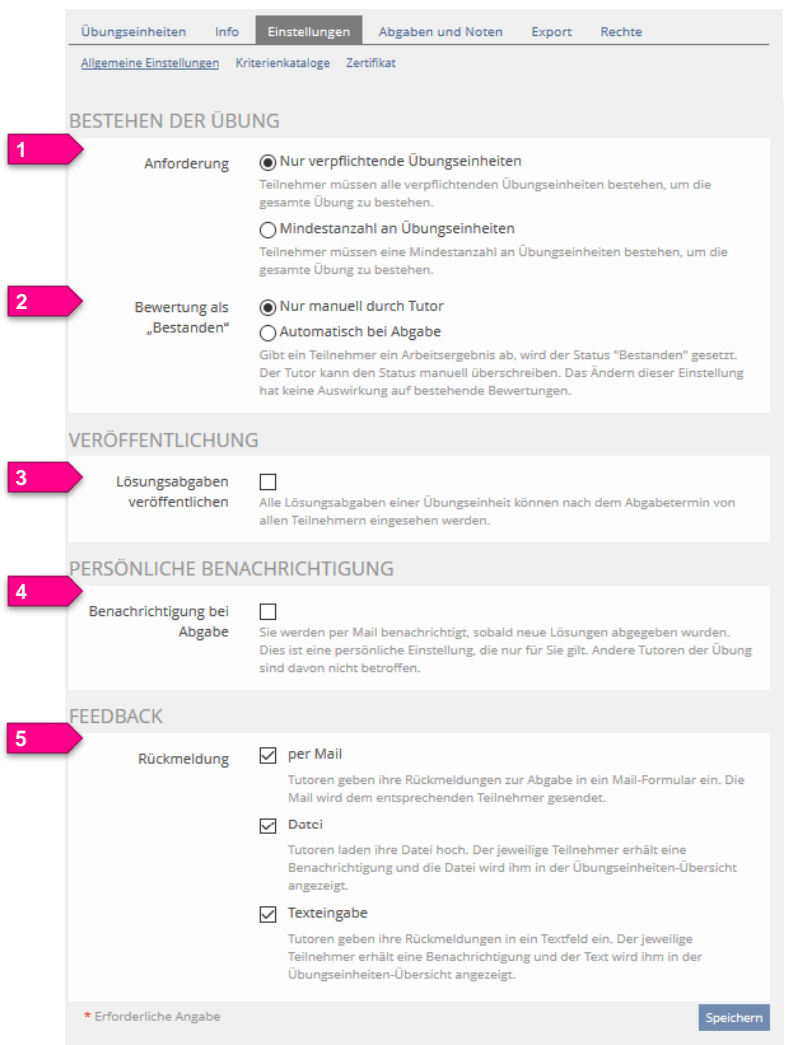

- 1. Auf dem Reiter «**Einstellungen**» sind, welche **Anforderungen** für das Bestehen der gesamten Übung gefordert ist.
- 2. Der Status "**Bestanden**" wird normalerweise von Hand vergeben. Dies kann auch auf automatisch geändert werden, damit die Übung bestanden ist, sobald eine Einreichung erfolgt ist.
- 3. Nach Ablauf der Bearbeitungsfrist können den Lernenden die **Ergebnisse** der anderen zur Verfügung gestellt werden.
- 4. Auf Wunsch kann sich der Administrator eine **Mailbenachrichtigung** bei jeder Einreichung einrichten.
- 5. Unter «**Feedback**» wird angegben, welche Feedbackoptionen auf dem Register «**Abgaben und Noten**» vorhanden sein sollen.

## **6 Abgaben und Noten**

### **6.1 Benutzerliste erstellen**

*Zur besseren Übersicht, welche TN einen Auftrag bereits abgegeben haben, können die Benutzer der Übung hinzugefügt werden.* **1**

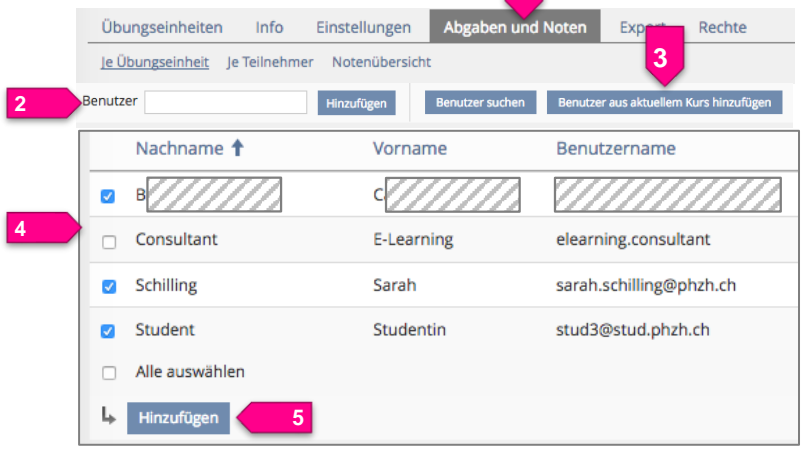

- 1. Auf Register «**Abgaben und Noten**» wechseln.
- 2. Einzelne Benutzer suchen und hinzufügen.

#### Oder:

- 3. Über die Schaltfläche «**Benutzer aus dem aktuellen Kurs hinzufügen**» eine Liste der Kursmitglieder anzeigen lassen.
- 4. Gewünschte Personen auswählen.
- 5. Hinzufügen.

Diese sind dann als Benutzerliste auf dem Register «Abgaben und Noten» ablesbar.

## **6.2 Übungseinheit per Mail verschicken**

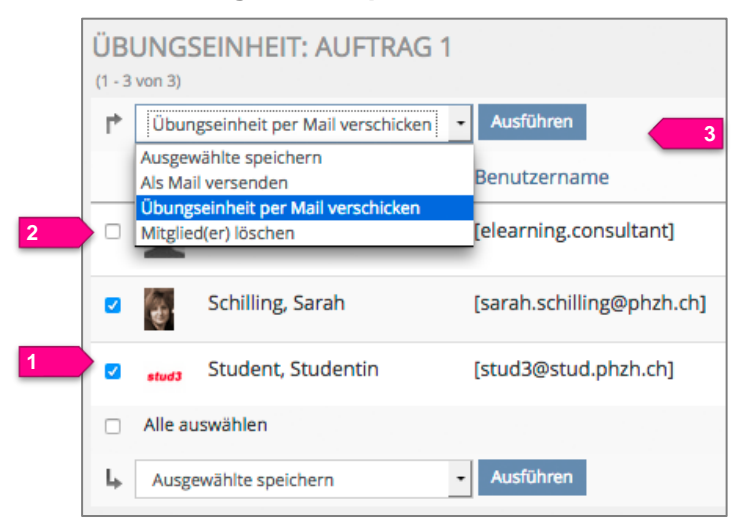

Um die Teilnehmenden auf eine Übung aufmerksam zu machen, kann eine Übungseinheit per Mail versandt werden:

- 1. Die vorher hinzugefügten Teilnehmenden **auswählen**.
- 2. Im Auswahlmenü «**Übungseinheit per Mail verschicken**» auswählen.
- 3. **Ausführen**.

Die TN erhalten eine Mail mit dem Titel der Übungseinheit, der Arbeitsanweisung, dem Abgabetermin sowie dem Direktlink zur Übung.

## <span id="page-13-0"></span>**6.3 Zusätzliche Spalten einblenden**

*Um einen besseren Überblick über die Abgaben zu haben, empfiehlt es sich, weitere Spalten einzublenden, u.a.* «*Abgegeben am*»*.*

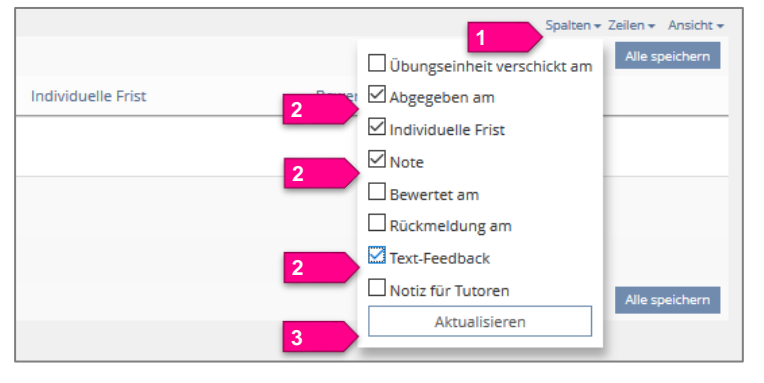

- 1. Rechts aussen können über «**Spalten**» zusätzliche Spalten in der Übersicht eingeblendet werden.
- 2. Insbesondere die Spalten «**Abgegeben am**», «**Note**» und «**Text-Feedback**» helfen bei der Übersicht über die Abgaben und Bewertungen.
- 3. Über «**Aktualisieren**» werden die Spalten der Ansicht hinzugefügt.

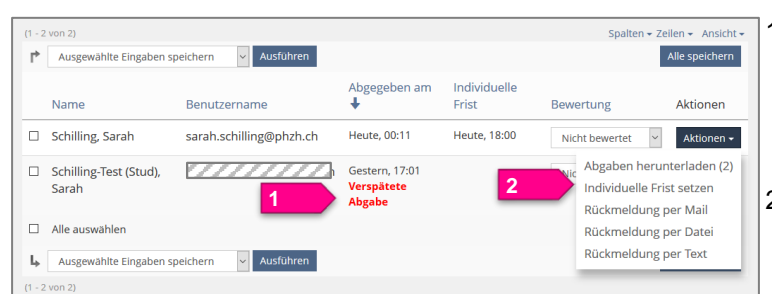

**6.4 Verspätete Abgabe und individuelle Frist setzen**

- 1. Wurde eine generelle Nachfrist gewährt (vgl. Kap. [2.2](#page-2-0) Pkt. [9\)](#page-2-2), so werden Abgaben, welche innerhalb dieser Nachfrist eingerichtet wurden, entsprechend gekennzeichnet.
- 2. Wenn nur einzelne Personen ihre Abgabe später tätigen dürfen, so kann eine individuelle Nachfrist gewährt werden: **Aktionen > Individuelle Frist setzen**.

**6.5 Ansicht «Je Übungseinheit» und Wechsel zwischen Übungseinheiten**

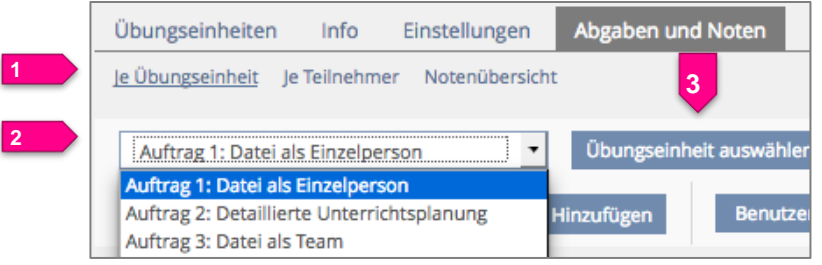

- 3. In der Ansicht «**Je Übungseinheit**» werden alle Benutzer mit ihren Abgaben zur gewählten Einheit aufgelistet.
- 4. Über das **Auswahlmenü** kann eine andere Übungseinheit ausgewählt werden.
- 5. Mit «**Übungseinheit auswählen**» wird die ausgewählte Einheit angezeigt.

## **6.6 Ansicht «Je Teilnehmer» und Wechsel zwischen Teilnehmenden**

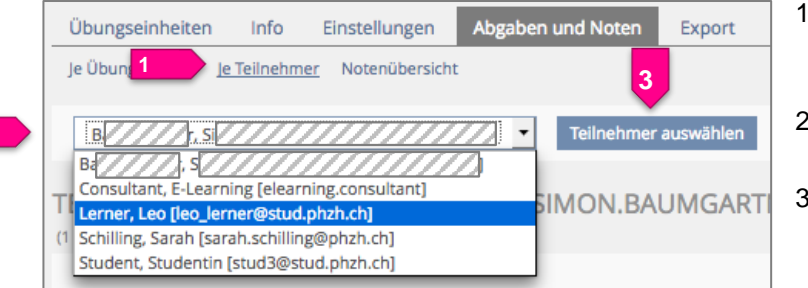

#### **6.7 Alle abgegebenen Dateien herunterladen**

**2**

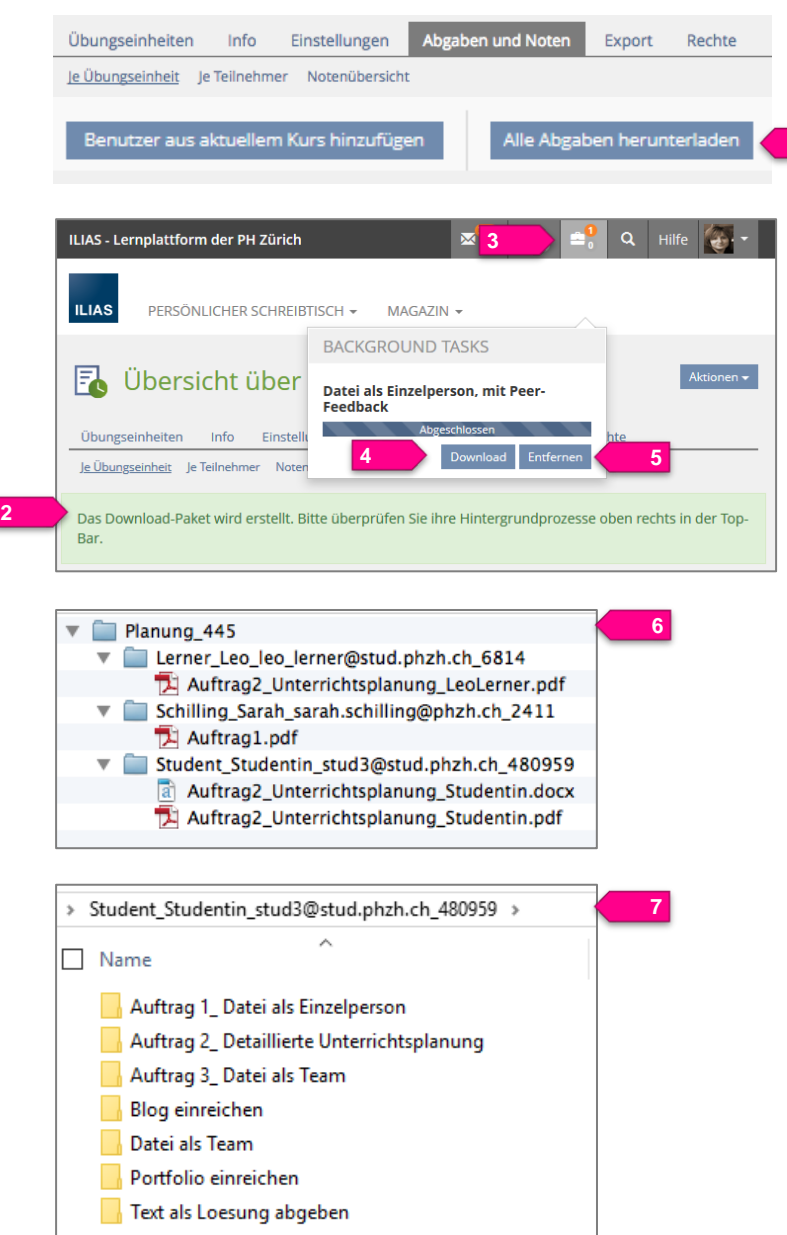

- 1. In der Ansicht «**Je Teilnehmer**» (1) werden die alle Übungseinheiten mit den Abgaben der gewählten Person aufgelistet.
- 2. Über das **Auswahlmenü** kann eine andere Person ausgewählt werden.
- 3. Mit «**Teilnehmer auswählen**» werden die Abgaben der ausgewählten Person angezeigt.
- 1. Rechts aussen können **alle abgegebenen Dateien der aktuellen Übungseinheit** in einem Downloadvorgang heruntergeladen werden. Die Dateien werden gezippt. **1**
- 2. Es erscheint die Meldung «Das Download-Paket wird erstellt. Bitte überprüfen Sie Ihre Hintergrundprozesse oben rechts in der Top-Bar.».
- 3. Oben rechts erscheint das Symbol für die Hintergrundprozesse.
- 4. Dort kann die Zip-Datei heruntergeladen...
- 5. …und aus der Liste wieder entfernt werden.
- 6. Dabei wird in der Zip-Datei pro Teilnehmer ein Unterordner mit den jeweiligen Einreichungen angelegt.
- 7. Wenn «Alle Abgaben herunterladen» auf der Ansicht «Je Teilnehmer» gemacht wird, dann gibt es eine Zip-Datei für die jeweilige Person, welche Unterordner pro Auftrag enthält.

## <span id="page-15-0"></span>**6.8 Feedback, Bewertung und Benachrichtigung**

*Die Übung bietet vielfältige Möglichkeiten für Feedback und Bewertung:*

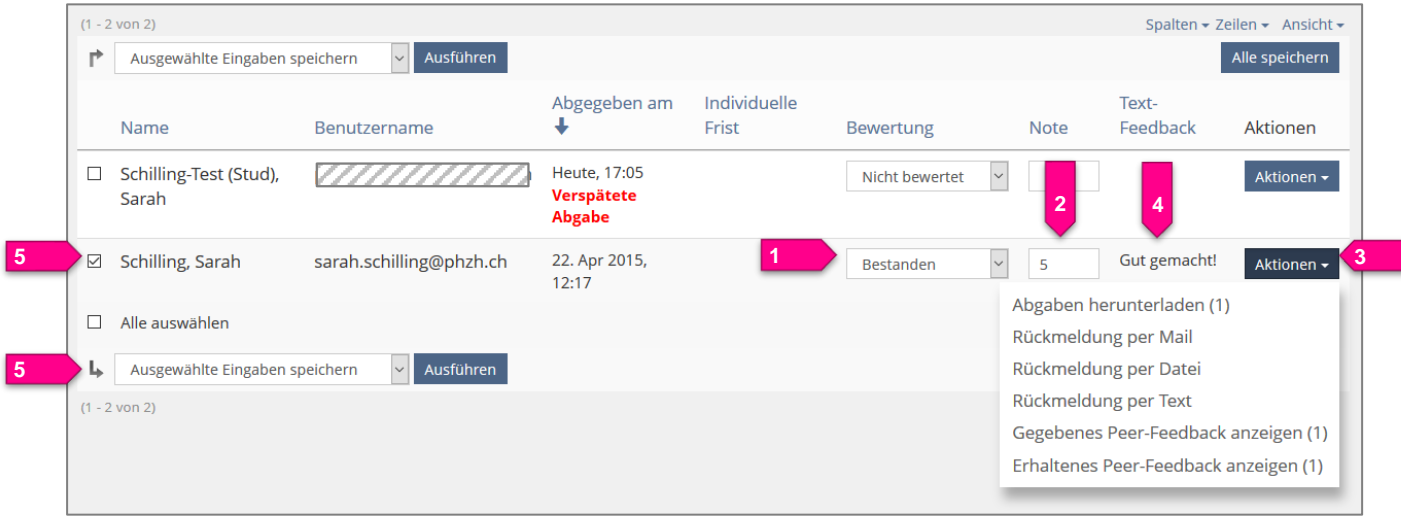

In der Abgabeliste gibt es pro Eintrag verschiedene Optionen:

- 1. Angabe "**Bestanden**", "**Nicht bestanden**" oder "**Nicht bewertet**". Die Einheit wird mit einem entsprechenden Icon versehen.
- 2. **Note**: Note eingeben (Zahl)\*
- 3. Über das **Aktionen-Menü** können pro Person Rückmeldungen per Mail, als Feedback-Datei oder kurzer Text erteilt werden.

Falls bei der Übungseinheit ein Peer-Feedback erteilt wurde, kann hier pro Person sowohl das **gegebene wie auch das erhaltene Peer-Feedback** angezeigt werden.

- 4. Ein erteiltes Textfeedback kann hier abgelesen werden, sofern diese Spalte zusätzliche eingeblendet wurde.\*
- 5. Mit «**Alle speichern**» werden sämtliche Einträge gespeichert und gegebenfalls Hinweise per Mail verschickt (s.u.). Alternativ können auch die Einträge links auswählt und nur «**Ausgewählte Eingaben speichern**» angewandt werden.
- Diese Einträge sind in der Übersicht nur sichtbar, weil zusätzliche Spalten eingeblendet wurden (vgl. Kap. [6.3\)](#page-13-0)

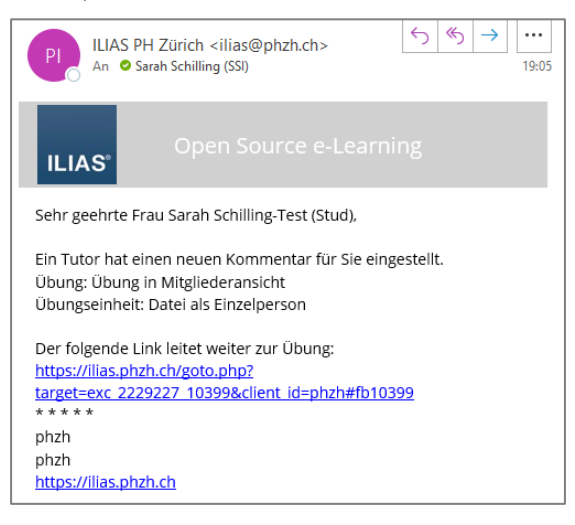

Die Personen, welche eine Rückmeldung per Datei oder per Text erhalten haben, werden automatisch per E-Mail über den Kommentar informiert.

Über die Bewertung «Bestanden» resp. «Nicht bestanden» sowie die Noten werden sie nicht automatisch benachrichtigt. Dies müsste aktiv per Mail mitgeteilt werden.

### **6.9 Notenübersicht**

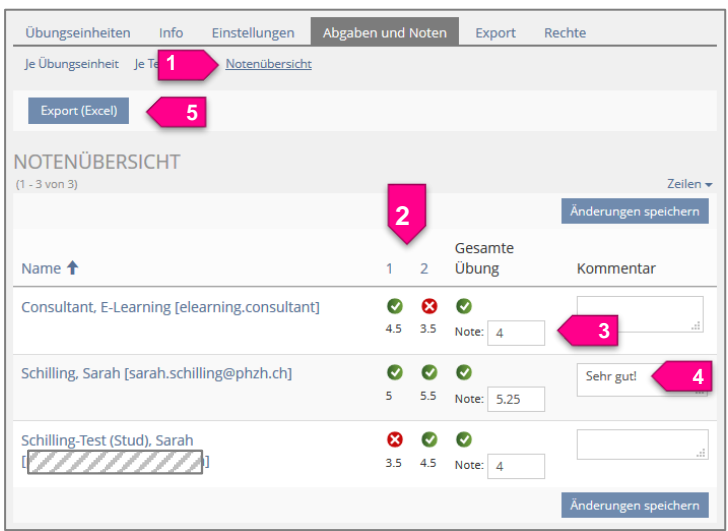

Zur besseren Übersicht sind in der «**Notenansicht**» (1) alle Teilnehmer inkl. Bewertungen aller Übungsteile aufgelistet.

Die verschiedenen Übungseinheiten sind mittels **Statusanzeigen** und den entsprechend zugewiesenen Bewertungen ersichtlich (2).

Ausserdem können die (Gesamt-)**Noten** (3) sowie die **Kommentare für die Lernenden** (4) eingesehen werden.

Alle Angaben können zur Weiterverarbeitung **in Excel exportiert** werden (5).

## **7 Ablesen der Bewertung / des Feedbacks**

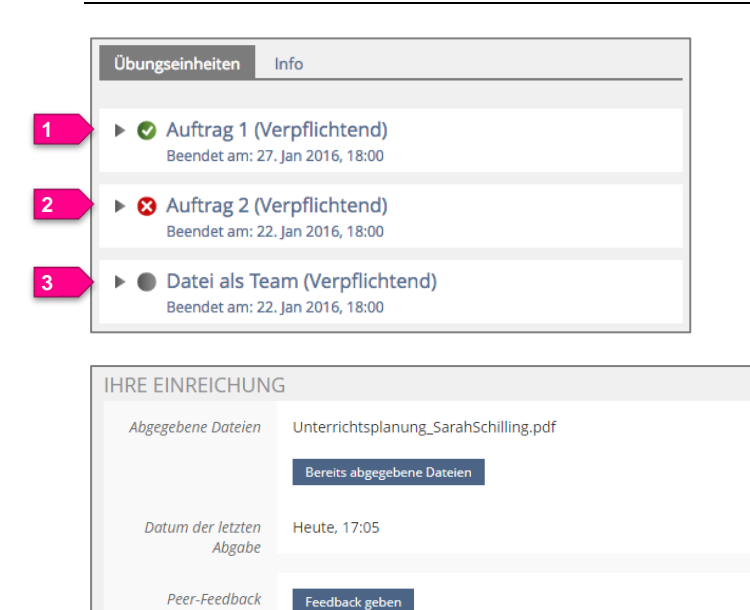

Die Übungseinheiten auf der Übersicht werden mit entsprechenden Status-Icons versehen:

- 1. Bestanden
- 2. Nicht bestanden
- 3. Nicht bewertet

4. Wenn eine Übungseinheit ausgeklappt wird, wird unter «**Ihre Einreichung**» das erhaltene Peer-Feedback angezeigt.

- 5. Unter «**Feedback des Tutors**» ist der vom Doz. abgegebene Kommentar, die Note oder der Status ersichtlich.
- 6. Unter «**Feedback-Dateien**» kann die angehängte Feedback-Datei heruntergeladen werden.

FEEDBACK-DATEIEN

▼ 2 Auftrag 1 (Verpflichtend) Beendet am: 27. Jan 2016, 18:00 **FEEDBACK DES TUTORS** 

Gut gelöst!

**Bestanden** 

Download

 $4.5$ 

Kommental

Note

Status

Auftrag1 Feedback.pdf

**4**

**5**

**6**